**Escort Console.**

# **Manuel d'utilisation.** Escon Console.

# **Index page**

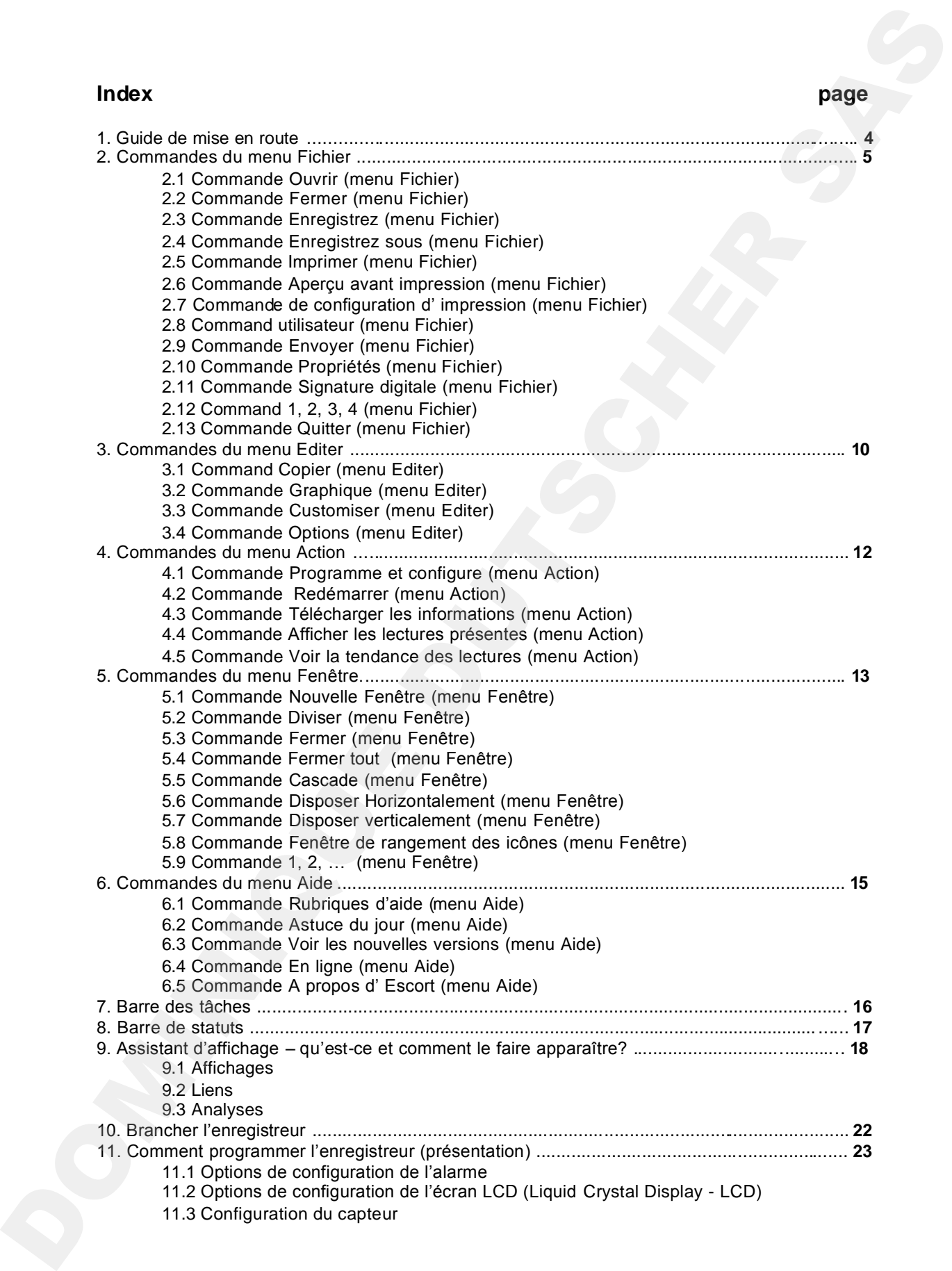

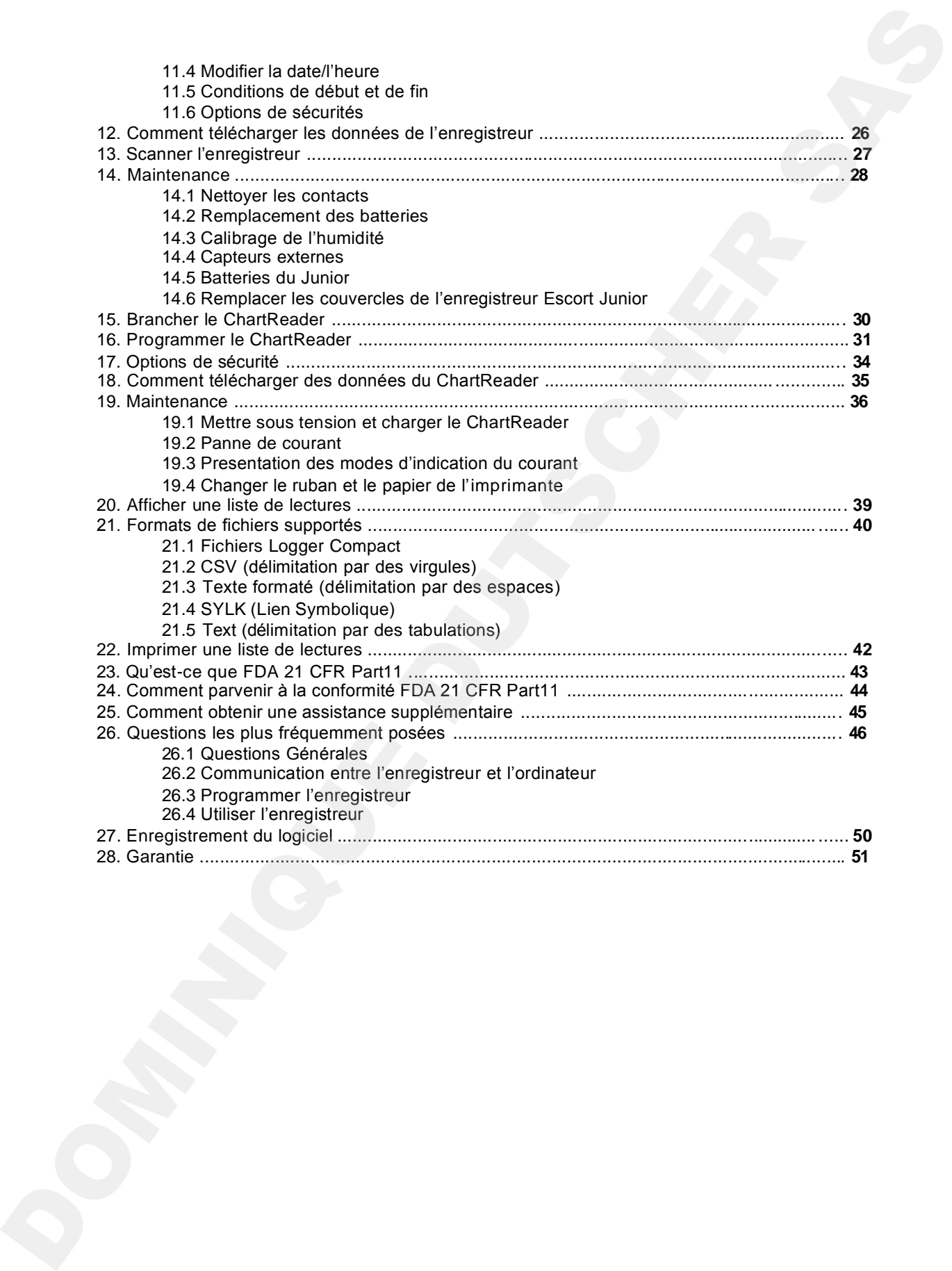

# **1. Guide de mise en route**

# **1. Brancher l'enregistreur ou le ChartReader.**

Pour que le logiciel communique avec l'enregistreur ou le ChartReader, vous devez brancher **l'interface de communication** au port série de votre ordinateur. Ensuite placez l'enregistreur dans **l'interface** ou brancher le ChartReader dans **l'interface**.

Pour une aide supplémentaire concernant le branchement de l'enregistreur, voir Comment brancher l'enregistreur

Pour une aide supplémentaire concernant le branchement du ChartReader, voir Comment brancher le ChartReader.

 **Pour optimiser La console Escort, sélectionnez le(s) produit(s) avec lesquels vous travaillez, ainsi que les ports de communication appropriés. Pour cela:**

- choisir la com mande **Options** du menu **Editer**;
- choisir l'onglet **Produits** du dialogue **Options**;
- sélectionner le(s) produit(s) et vous pouvez aussi établir leur priorité;
- choisir l'onglet **Communications** du dialogue **Options**;
- sélectionner le(s) port(s) de communication et vous pouvez aussi établir leur priorité;
- cliquez sur le bouton **Appliquer** pour mettre l'option sélectionnée par vous et ensuite cliquez sur le bouton **OK** pour fermer le dialogue des **Options**.

# **2. Programmer l'enregistreur ou le ChartReader.**

Pour programmer l'enregistreur ou le ChartReader, cliquez sur la barre des tâches  $\bigcirc$  ou sélectionner**Programmes et Configuration** du menu **Action** . La **console Escort** ouvrira le dialogue **Programmes et Configuration**, qui vous permet de rentrer vos impératifs.

Pour une aide supplémentaire concernant la programmation de l'enregistreur, voir Présentation de la programmation de l'enregistreur.

Pour une aide supplémentaire concernant la programmation du ChartReader, voir Présentation de la programmation du ChartReader.

# **3. Télécharger des données de l'enregistreur ou du ChartReader.**

Pour extraire les données de l'enregistreur ou du ChartReader, cliquez sur le bouton de la barre

des tâches ou sélectionnez **Information de téléchargement** du menu **Action**. La **Console Escort** lance l'**Assistant de téléchargement des lectures**, qui vous permet de télécharger et d'afficher les données présentes dans l'enregistreur ou le ChartReader. **1. Guide de mise en route**<br> **1. Brancher l'enregistreur au le Charliesséer.**<br>
Pour que le legisté communique avec l'enregisteur au le Charliesséer, vois deux l'années<br>
Pour que le legisté communique avec l'enregisteur au

Pour plus d'aide, voir Afficher la liste des lectures.

# **4. Voir les données.**

Après que les données aient été téléchargées avec succès, vous pouvez leur apparence en utilisant les outils du Gestionnaire d'affichage Vues, Liens ou Analyses.

# **5. Enregistrez les données dans un fichier.**

Si vous voulez télécharger les données téléchargées, allez dans comment enregistrer les données dans un fichier.

Pour plus d'aide voir formats de fichiers supportés.

# **2. Commandes du menu Fichier**

Le menu Fichier comprend les commandes suivantes :

# **2.1 Commande Ouvrir (menu Fichier)**

Utiliser cette commande pour ouvrir un document existant qui contient des données de l'enregistreur dans une nouvelle fenêtre. Vous pouvez ouvrir plusieurs documents à la fois. Utiliser le menu Fenêtre pour sélectionner l'un des documents ouverts. Voir Dialogue des fichiers ouverts. **2. Commandes du menu Fichier**<br>
Le mesu Feiner congresi des commandes paixances :<br>
2.4 <u>Commande Ouvrir (menu Fichier)</u><br>
Udiscrease commande paixante miditale rapid condensi des devenies de missions de l'altres sas comman

# **Raccourcis**

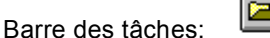

Touches: CTRL+O

# **Dialogue des fichiers ouverts**

Les options qui suivent vous permettent de choisir quel fichier ouvrir :

#### **Nom du fichier**

Tapez ou sélectionnez le nom du fichier que vous voulez ouvrir. La boite de dialogue donne la liste des fichiers avec l'extension que vous avez sélectionnée dans la boite de dialogue Lister les fichiers de type.

#### **Lister les Fichiers de type**

Sélectionne le type de fichier que vous voulez ouvrir:

*Remarque* :cette application ne marche qu'avec des **fichiers compactes de l'enregistreur**.

#### **Disques**

Sélectionnez le disque sur lequel la console Escort sauvegarde le fichier que vous voulez ouvrir.

# **Répertoires**

Sélectionnez le répertoire dans lequel la console Escort sauvegarde le fichier que vous voulez ouvrir.

# **Réseau...**

Choisissez ce bouton pour se connecter à un réseau, et y assigner une lettre comme un nouveau disque.

# **2.2 Commande Fermer (menu Fichier)**

Utiliser le document actif qui contient des données de l'enregistreur.

# **2.3 Commande Enregistrez (menu Fichier)**

Utilisez cette commande pour sauvegarder un document actif qui contient des données de l'enregistreur.

Pour plus d'aide concernant les formats de fichiers supportés, voir formats de fichiers

# **Raccourcis**

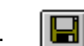

Touches: CTRL+S

# **2.4 Commande Enregistrez sous (menu Fichier)**

Utilisez cette commande pour sauvegarder un document actif qui contient des données de l'enregistreur sous un nom spécifié.

Pour plus d'aide concernant les formats de fichiers supportés, voir formats de fichiers

# **2.5 Commande Imprimer (menu Fichier)**

Utiliser cette commande pour imprimer un document actif. Cette commande fait apparaître une Boite de dialogue d'impression, dans laquelle vous pouvez spécifier le nombre de copies, choisir l'imprimante de destination, et rentrer les autres options d'impressions. Pour arrêtre CINEL-S<br>
2.4 Commande Ennegristre sous (menu Fichier)<br>
Unisor converse pour arrestre des converses intervented and<br>
From plus d'anic concernent les formes de formes and plus converted and plus des<br>
Pour alus d

#### **Raccourcis**

Barre des tâches:

Touches: CTRL+P

# **Boite de dialogue d'impression**

Les options qui suivent vous permettent de spécifier la façon dont le document sera imprimé.

#### **Imprimante**

C'est l'imprimante active et la connexion à l'imprimante. Choisir l'option Installation pour changer d'imprimante et de connexion à l'imprimante.

#### **Installation**

Affiche une Boite de dialogue d'installation d'imprimante, ainsi vous pouvez sélectionner une imprimante et une connexion à l'imprimante.

# **Impression de séries de pages**

Spécifie les pages que vous voulez imprimer: **Tout** Imprime la totalité du document. **Sélection** Imprime la partie sélectionnée.

**Pages** Imprime la série de pages spécifiée dans les champs De et A.

#### **Nombre de copies**

Spécifie le nombre de copies que vous voulez imprimer.

#### **Copies assemblées**

Imprime les copies dans l'ordre des numéros de pages, au lieu de chaque copie de chaque page.

#### **Qualité d'impression**

Sélectionne la qualité de l'impression. En général, une qualité moindre prend moins de temps à l'impression.

#### **Dialogue de progression de l'impression**

La boite de dialogue d'impression apparaît pendant que la **console Escort** envoie des données à l'imprimante. Le numéro des pages indique la progression de l'impression.

# **2.6 Commande Aperçu avant impression (menu Fichier)**

Utiliser cette commande pour afficher le document actif de la façon dont il apparaîtrait une fois imprimé. Quand vous choisissez cette commande, la fenêtre principale est remplacée avec une visualisation de l'impression dans laquelle une ou deux pages sont affichée. La barre des tâches de la visualisation de l'impression permet de voir une ou deux pages en même temps, de naviguer dans le document, de zoomer, et de lancer le travail d'impression. 2.8 Commande Apercu avant impression, (menu Fichier)<br>Utilise relationship doct allow the divisor let the figure and the figure and the specifical anti-bian<br>consideration impression diministic are on door pape and diffuse t

# **Barre des tâches de la visualisation d'impression**

La barre des tâches de visualisation d'impression comprend:

#### **Imprimer**

Fait apparaître une boite de dialogue d'impression, pour commencer l'impresion.

#### **Page suivante**

Visualisation de la page suivante.

#### **Page précédente**

Visualisation de la page précédente.

#### **Une Page / Deux Pages**

Visualise une ou deux pages à la fois.

**Loupe**

Visualise de façon plus rapprochée la page.

# **Eloigner**

Visualise de façon plus éloignée la page.

# **Fermer**

Retourne de la visualisation d'impression du document à sa visualisation normale.

# **2.7 Commande de configuration d' impression (menu Fichier)**

Utiliser cette commande pour sélectionner une imprimante et une connexion à une imprimante. Cete commande fait apparaître une Boite de dialogue de dialogue de configuration d'impression pour y spécifier une imprimante et une connexion d'imprimante. **Boite de dialogue de configuration d'impression**

Les options qui suivent vous permettent de sélectionner l'imprimante de destination et sa connexion.

#### **Imprimante**

Sélectionner l'imprimante que vous voulez utiliser. Choisissez l'imprimante par défaut, ou bien choisissez l'option Imprimante spécifique et sélectionner l'une des imprimante déjà installée qui apparaît dans le dialogue. Pour installer et configurer les ports, utiliser le panneau de configuration.

# **Orientation**

Choisir entre portrait et paysage.

#### **Format du papier**

Sélectionner le format du papier sur lequel vous voulez imprimez le document.

#### **Source du papier**

Certaines imprimantes ont plusieurs trieurs. Sélectionnez ici le trieur.

#### **Options**

Affiche la boite de dialogue où vous pouvez décider d'autres configurations concernant

#### **Réseau...**

Cliquez ce bouton pour se connecter au réseau.

# **2.8 Command utilisateur (menu Fichier)**

**Cette commande n'est disponible que si le package ''User Admin Package for Title 21 CFR Part 11 compliance'' est installé.**

Utiliser cette commande pour se connecter à la **Console Escort**, ou bien s'en déconnecter, ou bien changer les détails de l'utilisateur (Mots de passe).

Pour se connecter à la **Console Escort** sélectionner **Se connecter** de la commande **Utilisateur**. **Raccourcis**

Barre des tâches:

Touches: F9

Pour se déconnecter de la **Console Escort** sélectionner **Se déconnecter** de la commande **Utilisateur**. **Shortcuts**

Barre des tâches:

Touches: F10

Pour changer les détails de l'utilisateur sélectionner **Changer les détails** de la commande **Utilisateur**.

# **2.9 Commande Envoyer (menu Fichier)**

Utiliser cette commande pour envoyer le document actif par courrier électronique. Cette commande ouvre une fenêtre d'email avec le document attaché. Vous pouvez alors remplir le destinataire, le sujet, mettre un texte, etc… puis cliquez sur le bouton Envoyer. Réseau...<br>
2.8 Command utilisateur (menu Fichier)<br>
2.8 Command utilisateur (menu Fichier)<br>
2.1 Note<br>
2.6 Commands met disponible que si le package "User Admin Package for Title 21 CFR<br>
2.1 M commands met disponible que si

# **2.10 Commande Propriétés (menu Fichier)**

Utiliser cette commande pour afficher les propriétés du document actif.

# **2.11 Commande Signature digitale (menu Fichier)**

**Cette commande n'est disponible que si le package ''User Admin Package for Title 21 CFR Part 11 compliance'' est installé.**

Utiliser cette commande pour ajouter une signature digitale au document actif.

#### **Raccourcis**

Dans le dialogue ouvert **Signatures digitales** vous pouvez voir les signatures ajoutées précédemment, s'il y en a eu.

- pour ajouter une signature digitale cliquez sur le bouton **Ajouter**. Dans le dialogue ouvert **Ajouter une signature digitale** sélectionner une signification que vous voulez appliquer à la signature digitale et cliquez sur le bouton **OK** . Une nouvelle signature digitale sera ajoutée au document courant et inclura votre nom d'utilisateur, la signification et l'heure de création de la signature. Dans le distigue novert Signatures digitales vous pouver voir les signatures appublées.<br>
Tout gouvernois, au voir et du<br>
• pour exploration digitale selectionne une signature digitale selectionne une signationne que vous
	- pour imprimer la liste des signatures digitales des documents actifs cliquez sur le bouton **Imprimer**.

# **2.12 Command 1, 2, 3, 4 (menu Fichier)**

Utiliser les numéros et les noms de fichiers listés en bas du menu Fichier pour ouvrir les quatre derniers documents que vous avez fermé. Choisissez le numéro qui correspond au fichier que vous voulez ouvrir.

# **2.13 Commande Quitter (menu Fichier)**

Utiliser cette commande pour arrêter une session avec la **Console Escort** . Vous pouvez aussi utiliser la commande Fermer dans le menu Commande de l'application. La **Console Escort** vous demandera de sauvegarder les documents si des changements non enregistrés ont été effectués.

# **Raccourcis**

Souris: Double-cliquez sur le bouton du menu Commande de l'application.

# **3. Commandes du menu Editer**

Le menu Editer comprend les commandes :

# **3.1 Command Copier (menu Editer)**

Utiliser cette commande pour copier des données sélectionnées dans le clipboard. Cette commande n'est pas disponible si aucune donnée n'a été sélectionnée.

Le fait de copier des données dans le clipboard remplace les données enregistrées précédemment dans le clipboard.

# **Raccourcis**

Barre des tâches:

Touches: CTRL+C

# **3.2 Commande Graphique (menu Editer)**

Utiliser cette commande pour customiser l'apparence du graphique.

#### **Données**

 Cette option vous permet de mettre le titre et les commentaires que vous souhaitez au graphique.

#### **Capteurs**

 Cette option vous permet de décider de la couleur, et le type de ligne de la ligne ou le marqueur d'un capteur donné sur le graphique.

**Graphique 2D**

- change l'apparence du graphique, à savoir inclure le titre et les commentaires, ou afficher une grille unitaire.
- change la couleur des bords.

#### **Zoom**

- permet de décider des valeurs maximum pour les axes X et Y. **Légende**
	- change l'emplacement de la légende du graphique;
	- liste les éléments qui peuvent être inclus dans la légende.

#### **Couleurs**

permet de choisir la couleur du graphique, des commentaires et de la légende.

**Les options listées ci-dessus changent l'apparence du graphique ouvert seulement. Pour reporter ces changements sur tous les graphiques, utiliser la commande Options (menu Editer). G. Commandes du menu Editer**<br>
Le mesu Estier compresi les commandes:<br>
34 Command Copier (mesu Editer)<br>
Utiliser cette commencé anoise des domés séculonnés des ciphosot Cette<br>
Le fait de copier des domés antelie de domés s

# **3.3 Commande Customiser (menu Editer)**

Utiliser cette commande pour customiser l'apparence de la barre des tâches.

# **3.4 Commande Options (menu Editer)**

Utiliser cette commande pour ouvrir le dialogue des options, qui vous permet de customiser les propriétés du programme.

- sélectionne l'échelle de la température, ainsi que l'unité : Celsius, Fahrenheit, ou Kelvin; affiche ou cache la barre des statuts, qui se trouve en bas de la fenêtre de la **Console Escort**; affiche ou cache l' **assistant des vues**; affiche ou cache l'astuce du jour au démarrage de la console Escort. **Fichier** choisit le nombre d'entrées de fichiers récents à afficher; choisit le répertoire par défaut où seront sauvegarder les fichiers de données de connection. Par défaut: "C:\Mes Documents\My Logger Data". **Date** change le format de la date. **Heure** change le format de l'heure. **Fuseau horaire** change le fuseau horaire. **Graphique 2D** change l'apparence du graphique, à savoir si les commentaires et le titre sont affichés. change les couleurs des bords. **Légende** change l'emplacement de la légende du graphique; liste les éléments qui peuvent être inclus dans la légende. **Produits** liste et établit les priorités entre les enregistreurs et les ChartReaders. **Communications** liste et établit les priorités entre les ports de communication. **Langues** choisit la langue pour l'affichage et l'impression. **Couleurs** établit la couleur des graphiques, des lectures et des légendes. **Avancé** établit les options avancées applicables à vos besoins. Collette de la contrat de la contrat de la contrat de la contrat de la contrat de la contrat de la contrat de la contrat de la contrat de la contrat de la contrat de
	-

# **4. Commandes du menu Action**

Le menu Action comprend :

# **4.1 Commande Programme et configure (menu Action)**

Utiliser cette commande pour programmer l'enregistreur ou le ChartReader.

# **Raccourcis**

Barre des tâches:

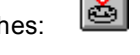

Pour une aide supplémentaire concernant la programmation de l'enregistreur, voir Présentation de la programmation de l'enregistreur. **4. Commandes du menu Action**<br>
14.1 <u>Commande Programme et configure (menu Action)</u><br>
14.1 <u>Commande Programme</u> temejateur cu le Chur<sup>g</sup>eater.<br>
Racceures.<br>
Paus cette commande and the commander of comparison of comparison

Pour une aide supplémentaire concernant la programmation du ChartReader, voir Présentation de la programmation du ChartReader.

# **4.2 Commande Redémarrer (menu Action)**

Utiliser cette commande pour redémarrer l'enregistreur.

# **Raccourcis**

Barre des tâches:

# **4.3 Commande Télécharger les informations (menu Action)**

Utiliser cette commande pour télécharger les données de l'enregistreur ou du ChartReader.

# **Raccourcis**

Barre des tâches:

Pour plus d'aide, voir Afficher la liste des lectures.

# **4.4 Commande Afficher les lectures présentes (menu Action)**

Utiliser cette commande pour scanner l'enregistreur branché.

# **Raccourcis**

Barre des tâches:

Pour plus d'aide, voir Scanner l'enregistreur.

# **4.5 Commande Voir la tendance des lectures (menu Action)**

# **5. Commandes du menu Fenêtre.**

Le menu Fenêtre permet d'afficher plusieurs vues de plusieurs documents dans la même fenêtre. Il comprend :

# **5.1 Commande Nouvelle Fenêtre (menu Fenêtre)**

Utiliser cette commande pour ouvrir une nouvelle fenêtre avec le même contenu que la fenêtre active.

Vous pouvez ouvrir plusieurs fenêtres de plusieurs documents pour afficher des parties différentes ou des vues différentes d'un document en même temps. Si vous faites des changements sur l'un des documents, ils apparaîtront sur chacune des autres fenêtres affichant le même document. Quand vous ouvrez une nouvelle fenêtre, elle devient la fenêtre active et est affichée au dessus des autres. S. Commandes du menu Fenêtre.<br>
le menu Ferêtre parrei d'affiditer plusieurs vas de plusieurs documents dura la même fanêtie.<br>
le compans :<br>
S. S. <u>Commande Nouvelle Fenétre (menu Fenétre</u>)<br>
leiker carte promunde Nouvelle f

# **5.2 Commande Diviser (menu Fenêtre)**

Utiliser cette commande pour diviser une fenêtre active en deux parties. Vous pouvez alors utiliser la souris ou les flèches du clavier pour bouger la barre de division. Pressez le bouton de la souris ou tapez Entrez pour laisser la barre de division à l'endroit de votre choix. La touche Echap permet de remettre la barre dans sa position initiale.

# **5.3 Commande Fermer (menu Fenêtre)**

Utiliser cette commande pour fermer la fenêtre active.

# **5.4 Commande Fermer tout (menu Fenêtre)**

Utiliser cette commande pour fermer toutes les fenêtres.

# **5.5 Commande Cascade (menu Fenêtre)**

Utiliser cette commande pour disposer les fenêtres en cascade.

# **5.6 Commande Disposer Horizontalement (menu Fenêtre)**

Utiliser cette commande pour disposer horizontalement les fenêtres sans qu'elles se chevauchent.

# **5.7 Commande Disposer verticalement (menu Fenêtre)**

Utiliser cette commande pour disposer horizontalement les fenêtres sans qu'elles se chevauchent.

# **5.8 Commande Fenêtre de rangement des icônes (menu Fenêtre)**

Utiliser cette commande pour ranger les icônes des fenêtres réduites en bas de la fenêtre principale. S'il y a un document ouvert en bas de la fenêtre principale, certains ou tous les icônes

# **5.9 Commande 1, 2, … (menu Fenêtre)**

La console Escort affiche la liste des documents actuellement ouverts dans l'application. Le document actif est coché. Choisir un des documents pour que sa fenêtre devienne active. do Commente a trois de la coché. Choisir un des documents pour que sa fenêtre devienne active.<br>Choisir un des documents pour que sa fenétre devienne active. DOMINIQUE DUTSCHER SASE ANNE DUTSCHER SASE ANNE <br>COMINIQUE DUTSCH

# **6. Commandes du menu Aide**

Le menu d'aide vous assiste en cas de problème. Il comprend :

# **6.1 Commande Rubriques d'aide (menu Aide)**

Utiliser cette commande pour afficher l'écran de départ de l'aide. De cet écran, vous pouvez suivre aux instructions pas à pas pour utiliser la **Console Escort** ainsi que d'autres types de référencement de l'information. de votre comparation and the method of the comparation of the Communicated Console and Construction and Console Esponsible (Electronne) and Console Esponsible Dutscher Console Esponsible properation and a consideration of

Quand vous utilisez l'Aide, cliquer sur le bouton Rubrique pour revenir sur cette écran de départ.

# **6.2 Commande Astuce du jour (menu Aide)**

Utiliser cette commande pour afficher le dialogue **Astuce du jour**.

# **6.3 Commande Voir les nouvelles versions (menu Aide)**

Utiliser cette commande pour se connecter à l'Internet et voir s'il existe des versions mise à jour de cette application.

# **6.4 Commande En ligne (menu Aide)**

Utiliser cette command pour se connecter à l'Internet à des services en ligne comme :

- Visiter la Home Page. **Raccourcis** Barre des tâches:
- 
- Web Page de support.
- Web Page des questions les plus posées.

# **6.5 Commande A propos d' Escort (menu Aide)**

Utiliser cette commande pour afficher les documents de droits de copies, le numéro de la version

# **7. Barre des tâches**

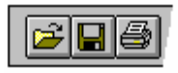

La barre des tâches est affichée en haut de la fenêtre de l'application, en dessous de la barre de menu.

La barre des tâches permet l'accès rapide à de nombreux outils de la **Console Escort** à l'aide de la souris.

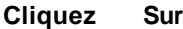

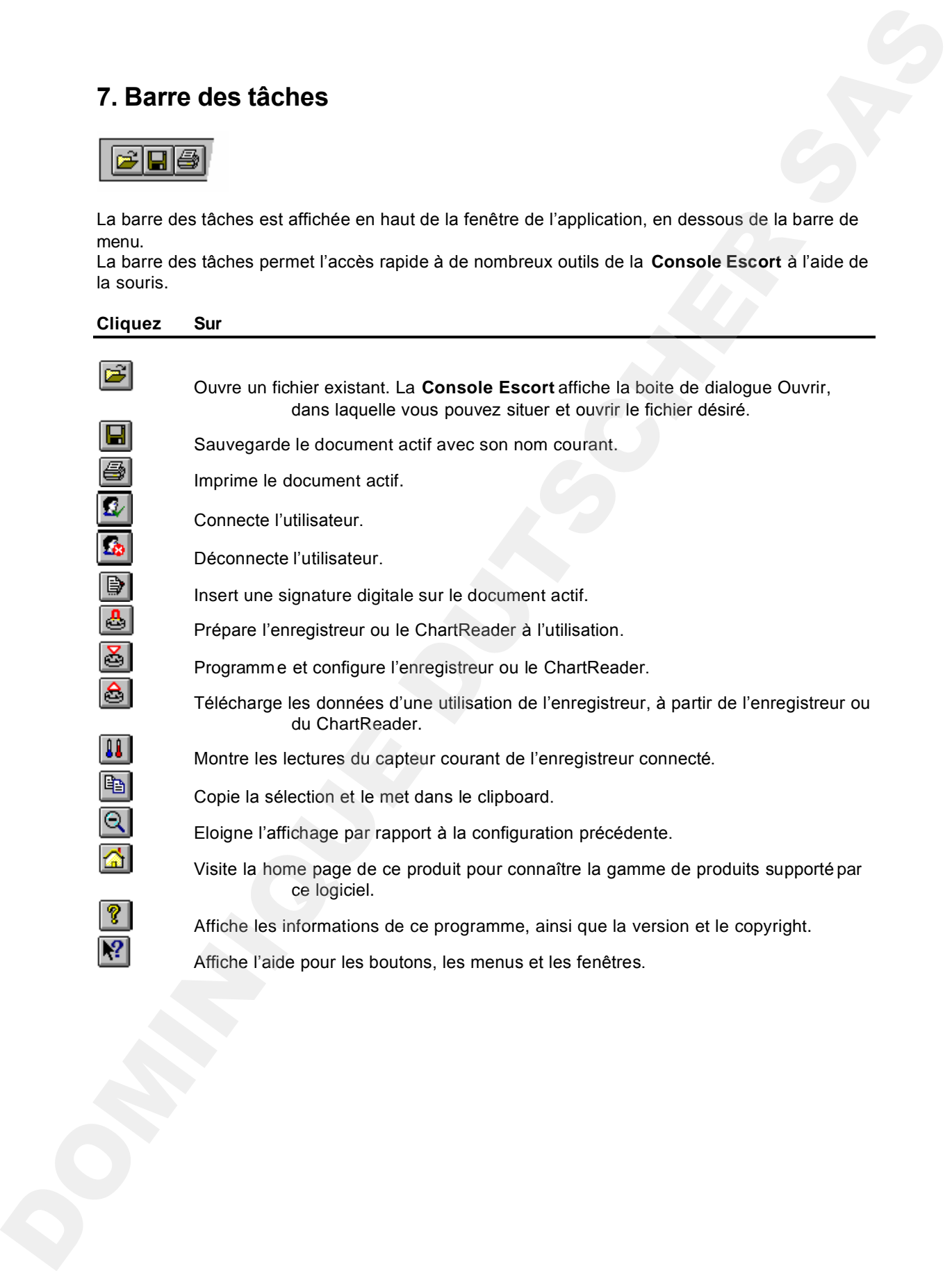

# **8. Barre de statuts**

La barre de statut est affichée en bas de la fenêtre de la **Console Escort**.

Pour cacher ou afficher la barre de statuts, Aller dans Options du menu Editer et sélectionner ou non l'option **Afficher la barre des statuts** à partir de l'onglet général.

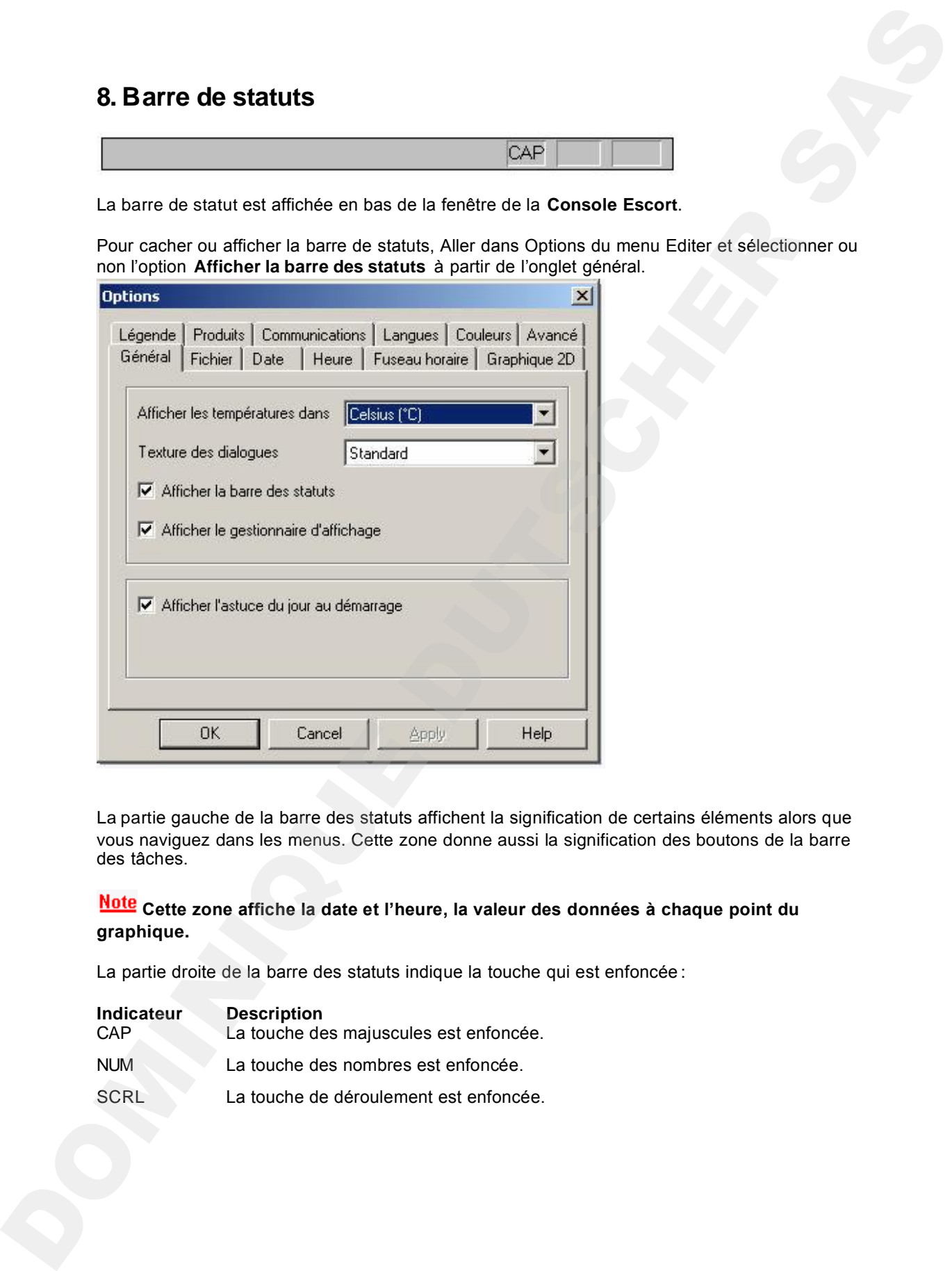

La partie gauche de la barre des statuts affichent la signification de certains éléments alors que vous naviguez dans les menus. Cette zone donne aussi la signification des boutons de la barre des tâches.

# Note Cette zone affiche la date et l'heure, la valeur des données à chaque point du **graphique.**

La partie droite de la barre des statuts indique la touche qui est enfoncée:

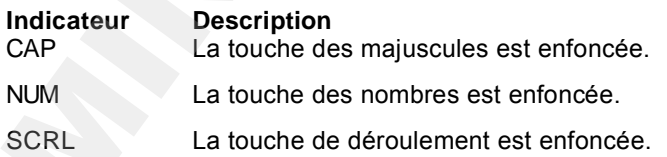

# **9. Assistant d'affichage – qu'est-ce et comment le faire apparaître?**

La **Console Escort** fournit un outil très utile d'affichage ds données, **l'assistant d'affichage**. L'**Assistant d'affichage,** par défaut, occupe la partie gauche de la fenêtre de la **Console Escort**.

![](_page_17_Picture_96.jpeg)

Si vous voulez voir l' **Assistant d'affichage** sur un autre emplacement de la fenêtre de la **Console Escort** , juste sélectionnez-le et déplacez-le à l'aide de la souris.

L'**Assistant d'affichage** possède trois onglets:

![](_page_17_Picture_97.jpeg)

Pour cacher ou faire apparaître l' **Assistant d'affichage** , choisir **Options** du menu **Editer**. Sélectionnez ou désélectionnez l'option**Voir l' Assistant d'affichage** sur l'onglet **Général**.

![](_page_18_Picture_111.jpeg)

# **9.1 Affichages**

La fenêtre des affichages comprend trois niveaux supérieurs. Pour dérouler ou cacher le contenu des niveaux, cliquez dessus. Chaque niveau comprend 2 éléments. Pour afficher un élément double cliquez dessus.

# **Lectures.**

![](_page_18_Picture_112.jpeg)

# **Graphiques 2D.**

![](_page_18_Picture_113.jpeg)

Vous pouvez agrandir une partie du graphique avec votre souris. Mettez la souris sur l'un des coins de la zone que vous voulez agrandir, et pressez le bouton gauche, déplacez la souris au

coin opposé, et relâchez le bouton. Pressez le bouton de la barre des tâches  $\boxed{\mathbb{Q}}$  ou cliquez sur le bouton droit de la souris pour remettre le graphique dans sa configuration d'origine.

![](_page_19_Picture_206.jpeg)

# **9.2 Liens**

La fenêtre des **Liens** permet d'analyser et/ou comparer des données provenant de différents enregistreurs, qui ont pu être branché à différents moments et/ou à différents intervalles de connexion.

Dans la fenêtre des **Liens** vous pouvez voir tous les enregistreurs et leurs capteurs que la **Console Escort** a déjà ouvert et affiché. Sélectionner simplement les enregistreurs et les capteurs pour les inclure dans la fenêtre d'affichage. Si vous voulez inclure les données enregistrées par un autre enregistreur, cochez le capteur désiré ou l'enregistreur désiré dans la fenêtre des liens. L' **Assistant de synchronisation d'utilisations multiples** vous guidera pour inclure les donn ées de cet autre enregistreur dans l'affichage.

Pour comparer les données d'une utilisation récoltées dans différents endroits lors d'un laps de temps identique, il est recommandé d sélectionner l'option **Comparer les données d'une utilisation en se basant sur la date/heure de chaque lecture'**.

Par exemple, cela permettra de comparer des données enregistrée sur un site avec des données enregistrée pendant le même laps de temps.

Pour comparer des données récoltées sur un même ou sur différents sites à des moments différents, il est recommandé de sélectionner l'option Comparer les données d'une utilisation **enregistrées à différents moments**.

C'est utile par exemple de comparer les données qui viennent d'être enregistrées avec celles de la semaine précédente.

Pour customiser la façon dont les données des enregistreurs sont inclus, sélectionner l'option **Définir manuellement le mode de comparaison entre des données de différentes utilisations**. Cela fera apparaître un écran qui vous permet de manuellement ajuster la différence d'alignement avec les commandes "Alignement des lectures".

# **9.3 Analyses**

La fenêtre d'analyses comprend deux niveaux supérieurs. Pour dérouler ou cacher le contenu des niveaux, cliquez dessus.

# **Valeurs calculées:**

![](_page_19_Picture_207.jpeg)

![](_page_20_Picture_191.jpeg)

# **Défini par l'utilisateur:**

**Choisir** sélectionnez cette option pour afficher une des définition de valeurs pré-définie dans la légende.

Double cliquer sur **Choisir** ouvre le dialogue **Calculer la définition de la valeur** où vous pouvez rentrez :

![](_page_20_Picture_192.jpeg)

Exemple:

La valeur des denrées périssables est données par :

**Valeur = (Température mesurée – Température voulue) \* Heure** Si la température voulue est 60°C.

- Etablir la **Formule** à **\$ 60**.
- Etablir les **Unités de temps** en **heures**.
- Sélectionner l'option **Plus grand ou égal à** et établir la limite à 60.

Les opérations mathématiques supportées sont :

![](_page_20_Picture_193.jpeg)

# **10. Brancher l'enregistreur**

Pour que le logiciel communique avec l'enregistreur vous devez connecter l' **Interface de communication** au port série de votre ordinateur.

![](_page_21_Picture_2.jpeg)

Placer l'enregistreur dans l' **Interface**, en faisant attention que les deux pièces métalliques pacées sous l'enregistreur sont alignées avec les broches de contact de l' **Interface** et que l'enregistreur est fermement placé. Le logiciel est par défaut en mode d' ''auto-détection'', qui vérifie sur tous les ports série (COM) installés de votre ordinateur si un enregistreur, un ChartReader ou un autre appareil Escort est branché. **de 25 broches and 25 broches.** Therefore, the content of the state of the property and the state of communication as your content of the state of the state content of the state of the state of the state of the state of th

**L'interface est envoyé avec une prise standart de neuf broches. Si votre ordinateur est équipé d'une prise à 25 broches, vous devez acheter un adaptateur femelle** 

# **11. Comment programmer l'enregistreur (présentation)**

Programmer l'enregistreur correspond au processus de configuration de l'enregistreur afin qu'il puisse enregistrer les données que vous souhaitez, au moment où vous le voulez.

Pour programmer l'enregistreur, cliquez sur le bouton  $\ddot{a}$  de la barre des tâches, ou sélectionnez**Programmer et Configurer** du menu **Action**. La **Console Escort** ouvrira l' **Assistant de programmation et configuration** qui vous guidera tout au long du processus.

Les boutons "Suivant >" et "<Précédent" vous aideront à naviguer dans les dialogues. Le bouton ''Echap'' vous permet de quitter l'assistant sans implémenter aucun changement. Le bouton ''|< Redémarrer> vous fera revenir au premier pas du dialogue.

Quand vous programmez un enregistreur, la première chose que le logiciel fait est de retrouver l'information présente dans l'enregistreur. Quand cette information est retrouvée, on vous demandera sûrement un code de sécurité pour pouvoir reprogrammer l'enregistreur.

Vous pourrez alors programmer :

La configuration des capteurs

L'horloge interne de l'enregistreur

Les conditions de début et fin de l'enregistreur

# **11.1 Options de configuration de l'alarme**

**Faire sonner l'alarme à la lecture d'un minimum** Utiliser cette option si vous voulez que l'enregistreur fasse sonner l'alarme si la température est inférieure à une spécification **minimum** qui a été enregistrée.

**Faire sonner l'alarme à la lecture d'un maximum** Utiliser cette option si vous voulez que l'enregistreur fasse sonner l'alarme si la température est supérieure à une spécification **maximum** qui a été enregistrée.

**Désactiver l'alarme si les conditions répondent aux spécifications** Cette option signifie que l'enregistreur désactive l'alarme quand le capteur revient à ses spécifications d'origine. Si cette option n'est pas sélectionnée et que l'alarme de l'enregistreur est activée, l'enregistreur restera sur le qui-vive jusqu'à sa re-programmation. **11. Comment programmer Pennegistreur (présentation)**<br>
Programmer l'ensejatives correspond au processe de configuration de l'enseguérie afin qui puis concernente du minimum spécifié ou en des sous dues de configurations du

**Alarme audible** Activer cette option fera biper continuellement l'enregistreur si un événement sujet à une alarme s'est produit.

**Nombre de lectures hors des spécifications autorisé** Détermine le nombre autorisé de lectures hors spécification qui peut se produire avant que l'alarme se mette en route. **Nombre total de lectures hors des spécifications** Détermine le nombre total de lectures hors spécification qui peut se produire avant que l'alarme se mette en route.

# **11.2 Options de configuration de l'écran LCD (Liquid Crystal Display - LCD)**

**Afficher les lectures du capteur sur l'écran** Utiliser cette option si vous voulez que l'écran de l'enregistreur affiche la lecture actuelle.

**Indiquer quand la lecture est hors des spécifications** Utiliser cette option si vous voulez que l'écran d'enregistreur affiche un symbole particulier quand la lecture est au dessus du **Afficher le symbole de l'unité de mesure du capteur** Utiliser cette option si vous voulez ajouter un symbole de température sur l'écran de l'enregistreur. **Unité de mesures des lectures affichée sur l'écran** Permet de changer l'échelle de la température que l'écran affiche.

# **Ce dialogue apparaît pour les enregistreurs qui ont un écran.**

# **11.3 Configuration du capteur**

Les options disponibles comprennent:

**Minimum** toute mesure inférieure à cette valeur seront marquées comme en dehors des spécifications.

**Maximum** toute mesure supérieure à cette valeur seront marquées comme en dehors des spécifications.

**Incrément** l'intervalle déterminant la taille de groupe pour lister les lectures hors des spécifications.

Par exemple, si la température d'un cargo a le droit de varier de 2 degrés par rapport à –2 degrés, alors le minimum sera placé à –4 degrés et le maximum à 0 degré. Si l'incrément était de 2 degrés, vous obtiendrez un résumé qui indiquerait le nombre de mesures qui n'étaient pas dans les paramètres, dans des intervalles de 2 degrés. On aurait donc le nombre de valeurs entre 0 et 2 degrés, entre 2 et 4 degrés, etc. Les valeurs entre les spécifications sont marquées avec un ''\*'' dans la liste. Afficher la symbole de l'unité de mesure du capteur<br>
voluite aputor un syncole de lorisonalite sur l'isonor de l'orisonalite<br>
voluite aputor un syncole de lorisonalite sur l'écrite si reconsident.<br>
Unité de alla sogne app

# **11.4 Modifier la date/l'heure**

Ce dialogue permet d'ajuster l'horloge de l'enregistreur. La date et l'heure de l'enregistreur sont affichés à l'écran. Il y a trois options disponibles :

**Ne pas faire de changement de date et d'heure sur l'enregistreur** Sélectionner cette option pour empêcher le changement de date et d'heure sur l'enregistreur.

**Changer avec la même date et la même heure que sur l'ordinateur** Utiliser cette option si vous avez besoin de mettre différents enregistreurs à la même heure.

**Configurer** Sélectionner cette option pour mettre manuellement à l'heure l'enregistreur.

# **11.5 Conditions de début et de fin**

Ce dialogue permet de commander les points de début et de fin, ainsi que l'intervalle entre chaque lecture.

**Commencer une nouvelle utilisation** détermine quand l'enregistreur commence à se connecter.

Vous pouvez choisir l'une des options qui suivent :

**Après un départ magnétique** l'enregistreur démarrera quand un aimant passe à côté de l'étiquette de l'enregistreur.

**Dans** après un laps de temps donné.

**A** à la date et l'heure rentrées.

**Finir une utilisation** détermine quand l'enregistreur doit cesser de se connecter. Vous pouvez sélectionner une des options:

**Après <nombre> de lectures** après le nombre de lectures sélectionné. Après <intervalle de temps> après le nombre de jours sélectionné, heure et minute. **A** sélectionner le jour et l'heure.<br>**Connexion continue** l'enre l'enregistreur ne s'arrêtera pas, et écrasera ses données.

Pour simplifier la configuration des points de début et de fin :

Vous pouvez sélectionner **Durée de l'utilisation** en jours et le **point de démarrage** seulement. La **Console Escort** configurera le **point de fin** et l' **intervalle entre chaque donnée**  automatiquement.

# **11.6 Options de sécurités**

Vous pouvez changer le code de sécurité pour protéger votre enregistreur d'une utilisation non voulue. Gardez bien une copie de ce code de sécurité et du numéro de série de l'enregistreur dans un endroit sûr. Si vous perdez ou oubliez le code de sécurité, l'enregistreur devra retourner chez le distributeur ou fabriquant pour remettre le mot de passe par défaut.

Pour les enregistreurs Junior, le code de sécurité peut avoir jusqu'à 4 caractères. Les enregistreurs sont envoyés avec le mot de passe par défaut ''1234''.

Pour les enregistreurs Escort, le mot de passe peut avoir jusqu'à 20 caractères (lettres et nombres) et ne fait pas de différence entre majuscules et minuscules. Les enregistreurs sont envoyés par le fabriquant avec le mot de passe ''ESCORT''.

**Changer le mot de passe** cliquez ce bouton pour ouvrir le dialogue **Configuration du mot de passe**.

Le dialogue de **Configuration du mot de passe** comporte les options suivantes:

![](_page_24_Picture_140.jpeg)

# **12. Comment télécharger les données de l'enregistreur**

1.Brancher l'enregistreur à votre ordinateur.

Comment brancher l'enregistreur

2.Pour télécharger les données de l'enregistreur, cliquez sur le bouton de la barre des tâches

et sélectionner **Information de téléchargement** du menu Action. La Console Escort ouvrira l'assistant de **Téléchargement de lectures**, qui permet de récupérer et voir les données enregistrées sur l'enregistreur.

3.Après que les données aient été téléchargées avec succès, vous pouvez changer les conditions de départ de l'enregistreur. Vous avez 4 options :

![](_page_25_Picture_137.jpeg)

4.Pour voir les données téléchargées cliquez sur le bouton Finir.

Note Si vous voulez télécharger des données supplémentaires du ou des enregistreur(s), sélectionner l'option **Télécharger des informations d'un enregistreur supplémentaire ou d'un ChartReader**.

# **13. Scanner l'enregistreur**

Sélectionner**Afficher les lectures présentes**du menu **Action**, ou cliquez sur le bouton de la barre des tâches ... Il apparaîtra une boite de dialogue montrant ce que les capteurs de l'enregistreur sont en train d'enregistrer, en temps réel. **batteries.**<br> **batteries and Minited Res listense** presentes du menu Adion, ou clouse sur la bottom de la batteries.<br> **batteries.**<br> **batteries.**<br> **batteries.**<br> **batteries.**<br> **batteries.**<br> **batteries.**<br> **batteries.**<br> **batte** 

Note Scanner l'enregistreur rapidement : cette opération consomme beaucoup de batteries.

# **14. Maintenance**

# **14.1 Nettoyer les contacts**

Il est parfois nécessaire de nettoyer les contacts métalliques entre l'enregistreur et l'interface pour avoir une bonne communication. Les contacts doivent être nettoyés avec précaution avec de l'alcool ou un produit conçu pour.

# **14.2 Remplacement des batteries**

Les enregistreurs Junior permettent le remplacement des batteries au lithium. Les enregistreurs Précision ne le permettent pas: quand elles sont usées, elles ne peuvent être changées par l'utilisateur. L'enregistreur doit être renvoyé à son distributeur.

**L'enregistreur Junior enregistre ses données dans une mémoire non volatile, ainsi, même si les batteries sont défaillantes, les données enregistrées ne sont pas effacées. Cependant, si le courant des batteries s'arrête plus d'une minute, l'horloge interne du Junior s'arrêtera et devra être reconfigurée.** 

Remplacer la batterie :

1. Dévisser le couvercle du Junior. Parfois l'utilisation d'un outil est nécessaire si le couvercle est coincé. Contactez votre distributeur si c'est le cas.

Note Si vous remplacez la batterie pour un enregistreur à humidité, faites attention de ne pas endommagé les capteurs de température et d'humidité lorsque le couvercle est retiré. Par précaution, le "bouchon noir" sur lequel les capteurs sont attachés peut être débranché de l'enregistreur et remis quand la batterie a été remplacée. **Si vous le faites, faites attention à ce que le «bouchon » est inséré comme le montre le diagramme. 14. Maintenance**<br> **Remarquez and conservation** de methods conservation and certains and certains and certains conservation of the conservation of the conservation of the conservation of the conservation of the conservati

![](_page_27_Figure_9.jpeg)

2. Retirer la batterie usée.

Vérifiez que les contacts de la batterie sont propres. S'ils ne le sont pas, nettoyez-les avec de l'alcool ou un produit prévu pour, puis essuyer.

3. Insérer la nouvelle batterie en mettant la fiche négative (-) sur la zone (-) et pressez pour que la batterie rentre dans la zone (+). Si le Junior sonne, l'horloge interne aura besoin d'être reconfigurée.

4. Placer l'enregistreur dans l'interface et accéder à**Liste** en utilisant le logiciel. Si l'enregistreur sonne et est lu correctement par le logiciel, remettez le couvercle.

Si l'enregistreur ne sonne pas ou communique après que la batterie ait été remplacée, enlever la nouvelle batterie, entrechoquez les fiches de la batterie entre elles avec un trombone, réinsérer la batterie et réessayer.

# **14.3 Calibrage de l'humidité**

Pour maintenir la précision du capteur d'humidité, un enregistreur d'humidité doit être révisé au moins deux fois par an pour vérifier la vieillesse de son capteur.

vieillissement prématuré des éléments du capteur d'humidité. C'est pour cela que de fréquents calibrages sont nécessaires. Ils peuvent être faits soit par le distributeur, ou avec le logiciel JCAL (pour les enregistreurs Junior) ou le logiciel CAL (pour les enregistreurs Escort), et des solutions salées disponible chez votre distributeur. coulision-mer permanent des définers du cyptes d'humidit. C'est pour des que de fréquents<br>castingats sont nécessaires. Ils pavoires des actins de l'articles de pour du Couvert de la mété de pour du<br>traitement de la mondial

# **14.4 Capteurs externes**

Quand vous branchez un capteur externe à l'enregistreur, assurez-vous que l'enregistreur est inséré correctement. Il ne faut pas forcer le branchement sous risque d'endommager le matériel.

# **14.5 Batteries du Junior**

Les enregistreurs ESCORT Junior utilisent des batteries lithium d'une taille de ½ AA, 3.6 volts, souvent utilisées dans les appareils photo, et disponibles dans de nombreux magasins. De plus, des modèles plus anciens d'enregistreur Junior utilisent des batteries avec un contact positif seulement, comme le montre les diagrammes :<br>Petits terminaux: Grands terminaux:

*Petits terminaux:* 

![](_page_28_Figure_7.jpeg)

# **14.6 Remplacer les couvercles de l'enregistreur Escort Junior**

Suivez les instructions pour garder la perméabilité à l'eau et la condensation.

- 1. Vérifiez que l'anneau et le siège sont propres et sans corps étrangers.
- 2. Graisser l'anneau avec un lubrifiant. Nous vous recommandons le Corning Molykote 111.
- 3. Assurez -vous que l'anneau s'enclenche bien sur le siège dans le couvercle.
- 4. En revissant le couvercle, ne serrez pas trop pour ne rien endommager.

**Comme Escort Data Logging Systems Ltd. Ne peut contrôler comment vous remettez le couvercle, nous ne pouvons pas garantir le cellage du couvercle. Nous ne pouvons garantir que le couvercle reste étanche à l'eau et la condensation une fois que le**

# **15. Brancher le ChartReader**

Pour que le logiciel communique avec le ChartReader vous devez brancher l' **Interface de Communication** à un port série de votre ordinateur.

![](_page_29_Picture_2.jpeg)

Brancher le ChartReader à l' **Interface**. Le logiciel est par défaut en mode d' ''auto-détection'', qui vérifie tous les ports séries (COM) de votre ordinateur.

**Note** l' Interface est envoyé avec une prise standard de 9 broches. Si votre ordinateur **est équipé d'une prise de 25 broches, il vous faudra acheter un convertisseur femelle 25 broches à mais de l'angles de l'angles avec le Charlesder vous devez branche :** Interface de Communication à un provide de lordin crédition.<br> **broches de l'angles de l'angles de l'angles de l'angles de parties de l'angles** 

# **16. Programmer le ChartReader**

Programmer le ChartReader permet de configurer le tableau et la liste des impressions.

**1**.Brancher le ChartReader à votre ordinateur. Comment brancher le ChartReader

2. Cliquez sur le bouton de la barre des tâches **comptant de la partie de la partie de la partie de la partie de** dans le menu **Action**. La **Console Escort** ouvre l' **Assistant de Programmation et Configuration,** qui vous guidera dans le processus.

Les boutons "Suivant >" et "< Précédent" vous permet de naviguer dans les dialogues. La touche ''Echap'' et ''Annuler'' vous feront sortir de la séquence sans appliquer aucun changement. La touche "|< Redémarrer" vous fera retourner à la première page du dialogue. Si l'accès avec un mot de passe au ChartReader a été configuré, il vous sera demandé d'entrer le mot de passe dans le dialogue d'accès sécurisé. **LC**<br> **L'onglet Options de Chart Reader**<br>
Programmer le Chart Reader<br>
L'onglet Duritsche (entre la configure le sistema et sistema et sistema et configurer<br> **L'onglet Duritsche License (also also also also also also also a** 

Vous pourrez alors programmer:

# **L'onglet Details**

Ce dialogue permet de changer les informations généraux enregistrés dans le ChartReader. Les champs peuvent contenir un description, par exemple l'endroit où se trouve le ChartReader, ou une désignation d'identitée. Encore 4 lignes de texte sont disponibles dans les boîtes **Messages imprimés**. Ceux là apparaîtrait au debut de chaque sortie imprimée par le ChartReader.

# **L'onglet Général.**

Ce dialogue permet de configurer plusieurs types d'options du ChartReader.

# **Unités de température**

L'unité de température utilisée sur les graphiques imprimées peut être changée avec le menu déroulant **Unités de température**. Par exemple, °C peut être choisi en sélectionnant**Celsius** dans le menu.

#### **Format de la date**

De la même façon, le format de la date sur les impressions peut être choisi dans le menu déroulant**Format de date**. En exemple, la date est affichée au centre du bas de la boite de dialogue **Options d'impression**.

#### **Activer la sonnerie interne**

Cette option activera l'alarme du ChartReader, qui indiquera ente autre la communication avec un enregistreur, un redémarrage réussi ou qu'il n'y ait plus de papier.

# **Peut redémarrer l'enregistreur**

Si cette option est activée, le ChartReader aura la possibilité de redémarrer l'enregistreur après le téléchargement des données, avec les mêmes paramètres de connections pour un démarrage magnétique. Remarquez que si l'enregistreur a été programmé à l'origine pour un départ à une heure donnée, le redémarrer empêchera ce démarrage.

#### **Peut enregistrer des enregistrements multiples**

Si cette option est activée, le ChartReader sera capable d'enregistrer les données de plus d'un enregistreur ou d'une ou plusieurs utilisations d'un même enregistreur. Chaque téléchargement de l'enregistreur est enregistré comme un "Bloc de données".

#### **Eteindre après**

Vous pouvez entrer le temps que le ChartReader doit attendre avant de s'éteindre.

Ce dialogue permet la configuration des options des listes et des graphiques du ChartReader.

#### **Seulement les lectures hors spécification**

Pour inclure seulement les lectures hors spécification.

#### **Inclure le résumé du cycle de connexion**

Avec cette option, chaque impression de liste inclut un résumé comprenant les lectures hors spécifications après les autres lectures. Dans ce résumé, les données hors spécification sont divisées en quatre intervalles, basés sur l'incrément de résumé. Deux de ces intervalles comprennent les points au dessus des spécifications, tandis que les 2 autres comprennent en dessous des spécifications. Pour plus d'information, référer-vous au manuel du ChartReader. Ca delaye o permel la contigue allo de optiers de si de si de si de si de si de la parte de la parte de la parte de la parte de la parte de la parte de la parte de la parte de la parte de la parte de la parte de la parte d

#### **Ligne de référence 0°C (32°F)**

Quand cette option est activée, une ligne de référence à 0 degrés Celsius est inclus dans chaque graphique.

#### **Lignes de spécification**

Quand cette option est activée, le ChartReader imprimera les lignes représentant le minimum et le maximum des spécifications, définie dans la programmation de l'enregistreur.

#### **Labels des capteurs sur chaque section**

Quand cette option est activée, chaque section du graphe imprimé sera annoté des désignations des capteurs, identifiant ainsi les points qui leur sont associés. Par exemple, "I" représente un capteur interne, "E" représente un capteur externe et "H" représente un capteur d'humidité. Ces désignations seront imprimées en bas de chaque section. Les marques n'apparaîtront pas cependant pour les enregistreurs avec un seul capteur.

#### **Axe des Y sur chaque section**

Quand cette option est activée, l'axe des Y apparaît sur chaque section de l'impression. **Résumé du cycle de connexion**

Quand cette option est activée, un résumé des lectures hors connexion apparaît. C'est le même qui apparaît à la fin des impressions du ChartReader.

# **L'onglet Graphiques.**

Il y a 2 options disponibles pour définir l'intervalle des axes en Y d'un graphique imprimé. La 1 ère est de faire travailler le capteur dans le même intervalle que le graphique. Sélectionnez**Intervalle complet du capteur** pour choisir cette option. Par exemple, si l'intervalle est de -39.5°C à 39.5°C, et l'option est sélectionnée, l'axe des Y aura cet intervalle.

Ou bien, l'axe des Y du diagramme peut être calculé à partir des spécifications et des valeurs incrémentées définies dans la séquence de programmation de l'enregistreur, en sélectionnant l'option **Spécification de l'intervalle et des différences de l'incrément**.

Pour cette option, le nombre d'incréments de spécification à inclure dans l'intervalle du diagramme peut être défini avec le **Nombre d'incréments de spécification à utiliser**. Le nombre maximum d'incréments à utiliser doit être inférieur à 256. Par exemple, si la limite des spécifications est +15°C (minimum) et +25°C (maximum), l'incrément de résumé est 2°C, et le nombre d'incréments de spécification est 3, l'axe des Y sera

 $15^{\circ}$ C - (3  $*$  2 $^{\circ}$ C) = +9 $^{\circ}$ C (minimum)

et  $25^{\circ}$ C + (3  $*$  2 $^{\circ}$ C) = +31 $^{\circ}$ C (maximum).

La valeur de **Valeur arrondie de l'axe des Y au plus prêt** contrôle l'arrondi des valeurs sur l'axe des Y. Ils sont arrondis par un multiple de cette valeur. Par exemple, si les arrondis doivent être appliqués à un intervalle de 2, l'intervalle de l'axe des Y sera de 8°C à +32°C. La valeur par défaut est 5.

#### **Orientation du texte**

Vous pouvez choisir **Portrait** pour imprimer horizontalement le texte. C'est le défaut du

Vous pouvez aussi utiliser l'option **Compression**.

#### **Compression**

Cette option permet d'imprimer les graphiques en utilisant une zone du papier plus petite. Cette option permet de gagner du temps, du papier et des recharges d'imprimante. Cette option n'est disponible qu'en mode **Paysage**.

Vous pouvez sélectionner de la liste se déroulant :

#### **Rien**

Imprime en taille normale, avec un point représentant chaque donnée.

#### **Mosaïque (40mm de longueur maximum)**

Imprime les graphes avec une taille maximale de 40 millimètres. Le ChartReader calcule le ratio de compression approprié pour chaque impression. 40 mm est la taille maximum. Si le graphique fait moins, il sera imprimé en taille normale. Si un ratio est utilisé, un graphe peut être inférieur de 40 mm.

#### **Moitié de la longueur**

Imprime les graphiques à la moitié de leur taille normale, avec un point toutes les deux données. Le ratio est donc 2:1.

#### **Choisir la longueur maximum**

Avec cette option, vous pouvez spécifier une taille maximum, en millimètres. Entrezla dans le champ 'mm' à côté du menu déroulant.

Comme avec l'option **Mosaïque**, le ChartReader calcule un ratio de compression pour chaque impression. Si le graphique fait moins de la longueur spécifiée, il sera imprimé en taille normale. Si un ratio est utilisé, un graphe peut être inférieur à cette longueur. Vote pouze aussi utiliser l'estati Compression.<br>Compression pormet d'impérieur les graphiques en utilisert une zone du papier plus petite<br>Cette solation permis de sugue du terres du papier les endanges d'impérieurs des so

# **Choisir le ratio**

Pour spécifier son propre ratio. Tapez le ratio dans le champ près du menu déroulant. Comme le ratio représente le nombre de points affichés sur une ligne, il doit être un nombre entier.

**3**.Cliquez le bouton Finir après la programmation du ChartReader.

Note Si vous voulez programmer d'autres ChartReaders, sélectionner l'option Programmer et **configurer des enregistreurs supplémentaires et/ou des ChartReaders**.

# **17. Options de sécurité**

Vous pouvez changer le code de sécurité pour empêcher une utilisation non voulue du ChartReader. Gardez précieusement ce code: si vous le perdez ou l'oubliez, il vous faudra le retourner au distributeur ou au constructeur pour retrouver le mot de passe.

Quand vous programmez le ChartReader, cliquez sur le bouton **Changer le mot de passe** sur l'onglet**Détails** pour ouvrir le dialogue de configuration du mot de passe.

L'option**d'Accès restreint** permet le contrôle à l'accès aux mots de passe. Ce mot de passe protège l'accès à la configuration du ChartReader, ainsi que les données qui y sont enregistrées. Mais il ne protège pas contre d'autres actions sur le ChartReader: le petit clavier reste actif. Votre mot de passe en l'entrant dans le champ**Mot de passe**, et ensuite dans le champ **CONFIRMATION: Confirmation** and the confirmation of the sensible and the sensible and the sensible confirmation of the sensible and the sensible and the sensible and the sensible and the sensible aux majuscules are conf

# **18. Comment télécharger des données du ChartReader**

**1**.Brancher le ChartReader à votre ordinateur.

Comment brancher le ChartReader

**2**.Pour télécharger les données du ChartReader, cliquez sur le bouton de la barre des tâches

 et sélectionnez **Information de téléchargement** du menu **Action**. La **Console Escort** ouvrira l'assistant de **Téléchargement des lectures**, qui permet de récupérer et voir les données du ChartReader.

**3**.Après que les données aient été téléchargées avec succès, vous pouvez libérer la mémoire du ChartReader. Sélectionner **Supprimer toutes les données du/des ChartReader(s),** si cette option est active, toutes les données seront supprimées quand les propriétés de configuration sont téléchargées. Ce la libèrera la mémoire des enregistreurs. 18. Comment télécharger des données du Charficader<br>
1. Branche le Charfice à systemation<br>
2. Profession de Vietnigue, elease autor au la boute ou la barn de Branche<br>
2. De Vietnigue de Charles du Charles de Charles de Char

4.Pour voir les données téléchargées, cliquez sur le bouton Finir.

Si vous voulez télécharger des données supplémentaires de ChartReaders, sélectionnez l'option**information de téléchargement pour des enregistreurs supplémentaires et/ou des ChartReaders**.

# **19. Maintenance**

# **19.1 Mettre sous tension et charger le ChartReader**

Le ChartReader contient une batterie interne NiCad, qui, quand elles sont à bloc, permettent l'impression pour une heure d'impression.

Pour charger la batterie NiCad, brancher un courant de 12V et 1A dans la prise DC située à l'arrière du boîtier. Il faut une prise de 2.1mm DC avec le négatif au centre. (Un adaptateur avec un courant inférieur (i.e. 0.7 A) peut être utilisé mais il faudra plus de temps pour recharger la batterie.) L'adaptateur de 12V de l'allume-cigare de la voiture marche.

Quand vous êtes connectés à une source de courant utilisable, si le rechargement se fait correctement, la lumière du ON clignotera.

La batterie met environ deux heures pour se charger et 1 heure pour atteindre 90%. Le chargeur peut rester branché tout le temps sans rien endommager.

Des fois, la batterie ne pourra pas se charger rapidement et la lumière ON arrêtera de s'allumer après moins d'une heure. Le ChartReader continuera à charger la batterie en ''trickle charge mode'' et mettra plus de 18 heures pour tout charger.

#### **Il est préférable de recharger la batterie quand elle est complètement vide afin d'optimiser sa durée de vie et sa capacité.**

Remarquez que parce que le ChartReader utilise une technique intelligente de chargement, on ne peut arrêter le chargement quand une source de courant extérieure est utilisée. (i.e. un chargeur est connecté). Dès qu'une source externe de courant est branchée à un ChartReader inactif, il se mettra automatiquement en mode chargement.

# **19.2 Panne de courant**

Les batteries se fatiguent beaucoup pendant l'impression. Quand elles sont sur le point de se vider, l'indicateur ON se met à clignoter et sonner. Si cela arrive pendant l'impression (ce qui arrive le plus souvent) l'impression se mettra en pause jusqu'à ce qu'une source de courant comme un chargeur soit branché.

# **19.3 Presentation des modes d'indication du courant**

![](_page_35_Picture_160.jpeg)

**La batterie NiCad n'est pas inclue dans la garantie.**

# **A. REMPLACEMENT DU ROULEAU DE PAPIER DE L'IMPRIMANTE**

Le ChartReader utilise du papier de 57mm de large ou bien un papier de duplication de 2 niveaux de 57mm de large de type NCR.

Pour remplacer le rouleau suivez les étapes :

# **Note** NE JAMAIS TIRER DANS LE SENS CONTRAIRE LE PAPIER A TRAVERS LE **MECANISME DE L'IMPRIMANTE SOUS PEINE DE DEGATS IRREPARABLE!**

**1.** Ouvrir le couvercle pivotant en le décoinçant du clip en plastique à l'arrière du boîtier.

**2.** Enlever le bout de papier restant du mécanisme en:

- utilisant le petit bouton FEED sur le clavier du circuit à gauche du mécanisme d'impression, ou
- en utilisant la manivelle (si il y en a une), ou
- en retirant doucement le papier hors du mécanisme à la main dans la direction normale.

![](_page_36_Picture_9.jpeg)

**3.** Enlever le corps du rouleau de son axe et insérer un nouveau rouleau placé comme le montre le schéma au dessus.

**4.** Libérer la fin du nouveau papier et assurez-vous qu'il est coupé comme il faut : en angle droit. Utilisez des ciseaux si nécessaire.

**5.** Prenez l'extrémité libre du papier et pousser le doucement au dessus de la rampe en plastique dans l'embouchure de l'imprimante.

**6.** Pressez le bouton Manual feed (s'il y en a un) ou utiliser le bouton FEED (avec l'appareil sous tension), laissez le papier rentrer dans le mécanisme, puis passez le ruban d'encre et laissez dépasser d'environ 6mm (¼ de pouce) du mécanisme.

**7.** Tendre le ruban dans son compartiment en tournant à l'aide du disque en étoile (à gauche du compartiment) de 2 ou 3 tours dans le sens des aiguilles d'une montre.

**8.** Fermer le couvercle en s'assurant que le papier peut sortir et sécuriser la fermeture.

# **B. REMPLACEMENT DE LA CARTOUCHE DE RUBAN**

Pour imprimer sur du papier à l'aide du ChartReader se fait grâce à un ruban d'encre qui se trouve dans un compartiment remplaçable monté sur le mécanisme.

Ce ruban permet l'impression de 2 ou 3 rouleaux de papiers.

Pour remplacer le ruban, suivre les étapes:

**1.** Ouvrir le couvercle du ChartReader.

**2.** Appuyer sur le côté droit du compartiment du ruban pour débloquer le côté gauche. Enlever le compartiment.

**3.** Passer le papier à travers le nouveau compartiment et mettez le dans le mécanisme en positionnant le côté gauche du compartiment dans le mécanisme. Pousser doucement pour

**4.** En utilisant le disque en forme d'étoile placé à gauche du compartiment, tendre le ruban en tournant le disque de 2 ou 3 tours dans le sens des aiguilles d'une montre. **5.** Fermer le couvercle en faisant attention que le papier puisse sortir de la fente. Sécuriser la ferminant le diagne en forme d'estapade à passe si a empartener, instruction anno en forme de la passe de la passe de la passe de la passe de la passe de la passe de la passe de la passe de la passe de la passe de la passe

# **20. Afficher une liste de lectures**

Pour récupérer les données de l'enregistreur, cliquez sur le bouton de la barre des tâches ou sélectionnez **Télécharger les Informations**du menu **Action**. La **Console Escort** ouvrira l'assistant**Télécharger les lectures**, qie permettra de récupérer et de voir les données enregistrées dans l'enregistreur. **20.** Afficher une liste de lectures<br>
Pour récupere les demenses et commence une nouvelle session. La commence de la barre des traits de la pourelle session. La commence une nouvelle session. La commence une nouvelle sess

Si vous utilisez un enregistreur Escort, et si la sonnerie est activée, ou si vous utilisez une console Escort Junior, vous entendrez plusieurs bips pendant le téléchargement. Ces bips indiquent que l'enregistreur envoie l'information à l'ordinateur. Remarquez que si l' option Protéger les données est activée, vous aurez à rentrer le code de sécurité avant tout.

# **Liste de lectures**

Quand les données sont initialement extraites de l'enregistreur, elles sont affichées sous la forme :

- Liste des lectures
- Lectures et résumé
- graphique 2D Ligne
- graphique 2D Pas
- Présentation
- Statistiques

# **Résumé de programmes**

Cela inclut :

- Description de l'utilisation de l'enregistreur.
- Quels capteurs ont été utilisés.
- Nombre de lectures enregistrées.
- Numéro d'utilisation. Ce nombre s'incrément à chaque fois que l'enregistreur est reprogrammé et commence une nouvelle session.

# **21. Formats de fichiers supportés**

Quand vous sauvegardez un fichier pour la première fois, ou après avoir sélectionné **Enregistrez sous**, la **Console Escort** ouvre le dialogue **''Sauvegarder un fichier''**. Ce dialogue permet de spécifier le format du fichier dans lequel vous voulez sauvegarder vos données, son nom et dans quel répertoire placer ce fichier.

Note Nom par défaut [Numéro de série] - [Numéro d'utilisation]

[Numéro de série] est le numéro de série de l'enregistreur. [Numéro d'utilisation] est le numéro correspondant à l'utilisation de l'enregistreur.

Les formats supportés sont:

# **21.1 Fichiers Logger Compact**

Si vous voulez utiliser les données plus tard en utilisant ce logiciel, vous devez les sauvegarder dans ce format. Les fichiers Logger Compact ne peuvent être lus que par la **Console Escort**.

# **21.2 CSV (délimitation par des virgules)**

C'est un format très répandu qui permet aux données d'être importées dans un tableur ou une base de données : les lectures sont écrites dans un fichier de format texte et séparées par une virgule '','' sur une ligne. Chaque ligne, en plus des données lues, comprend le numéro de lectures, la date et l'heure de la lecture, et le temps qu'il s'est écoulé depuis le début du cycle. Le résumé des informations est affiché au dessus de la liste. 21. Formats de fichiers supportés<br>
Compresse an distinguis propriéte compresse and the state set lectures and<br>
specific some signification and the state in the state state and the state set of deputies<br>
specific is by met

 **Les données ne peuvent être lues à nouveau avec ce logiciel en utilisant ce format.**

# **21.3 Texte formaté (délimitation par des espaces)**

Ce format écrit les lectures dans un fichier texte. Chaque champ dans une ligne est placé à un certain espace l'un de l'autre, délimité par des espaces. Ce format est très répandu et utilisé pour importer les données dans des tableurs, des bases de données, et des logiciels de traitement de texte.

 **Les données ne peuvent être lues à nouveau avec ce logiciel en utilisant ce format.**

# **21.4 SYLK (Lien Symbolique)**

Ce format emmagasine les lectures dans un fichier SYLK, que la plupart des tableurs et des programmes sont capables de lire. Chaque ligne (représentant une lecture) dans le fichier comprend le numéro de lectures, la date et l'heure de la lecture et le temps écoulé depuis le début du cycle. Le résumé de l'information est affiché en haut de la liste.

# **Les données ne peuvent être lues à nouveau avec ce logiciel en utilisant ce format.**

# **21.5 Text (délimitation par des tabulations)**

C'est un format très utilisé qui permet d'importer les données dans un tableur, une base de données ou un logiciel de traitement de texte. Chaque ligne (représentant une lecture) dans le le début du cycle. Le résumé de l'information est affiché en haut de la liste.

# **Le début du cycle. Le résumé de l'intermation cet a fluché en l'huiut de la fille.<br>Reflux Les données ne peuvent être lues à nouveau avec ce logiciel en utilisant ce format.<br>DOMINIQUE DE LA DE LA DE LA DE LA DE LA DE LA D**

# **22. Imprimer une liste de lectures**

Pour imprimer les données d'un enregistreur, cliquez sur le bouton de la barre des tâches ou sélectionnez **Imprimer** du menu **Fichier**. La **Console Escort** ouvrira un dialogue Imprimer où vous pouvez spécifier l'intervalle de pages à imprimer, le nombre de copies, l'imprimante de 22. Imprimer une liste de lectures<br>
Sources propriétés. DOMINIQUE DUTSCHER SAS ANNO 2000 NOMINIQUE DUTSCHER SAS<br>
SOURCES DUTSCHER SAS ANNO 2000 NOMINIQUE DUTSCHER SAS ANNO 2000 NOMINIQUE DU<br>
SOURCES DUTSCHER SAS ANNO 2000

# **23. Qu'est-ce que FDA 21 CFR Part11.**

FDA veut dire Food and Drug Administration (FDA), Administration de la nourriture et des médicaments des États-Unis. Ils font paraître des régulations qui donne des critères d'acceptation de la FDA, dans certaines circonstances pour des données électroniques, des signatures électroniques, des signatures manuelles exécutées sur des données électroniques équivalant à des signatures exécutées sur papier. Ces régulations, qui s'exercent sur toutes les zones de programmes de la FDA, servent à divulguer l'utilisation de technologie électronique compatibles avec la responsabilité de la FDA de promouvoir et protéger la santé publique. Part 11 s'applique à tous les enregistrements gouvernés par une règle de la FDA, qui est crée, modifiée, maintenue, archivée, ou transmise en utilisant des ordinateurs et/ou sauvegardée dans un média de stockage. **(http://www.fda.gov/ora/compliance\_ref/particless.org/ora/compliance\_ref/particless.org/ora/compliance\_ref/particless.org/ora/compliance\_ref/particless.org/ora/compliance\_ref/particless.org/ora/compliance\_ref/particless.o** 

Pour plus d'information, visitez le site :

Title 21 Code of Federal Regulations (21 CFR Part 11) Electronic Records: Electronic Signatures<br>(http://www.fda.gov/ora/compliance ref/part11/Default.htm)

# **24. Comment parvenir à la conformité FDA 21 CFR Part11.**

Vous devez installer le package **''User Admin Package for Title 21 CFR Part 11 compliance''**, qui permet la création d'une base de données de signatures électroniques et leur responsabilité individuelle/capacité. **24. Comment parvenir à la conformité FDA 21 CFR Part11.**<br>Vas dernes instantes la conformir pesque for this 31 cFR part 11 complished in the complete of the contacted contacter in the contacted of the contacted of the con

**''User Admin Package for Title 21 CFR Part 11 compliance''** est un logiciel qui apporte une complète conformité aux fonctions de connexion de l'utilisateur FDA 21 CFR Part 11 et une console complète d'administrateur.

Les bénéfices de la conformité Part 11 sur le marché:

- reconnaît les enregistrements électroniques comme l'équivalent légal d'un document papier, et ainsi évite le besoin de maintenir des enregistrements papier de ces documents.
- permet que les informations critiques restent privée et en sécurité.
- automatisation des procédés d'entrées administratives ou manuelles, de traçage et de validation.
- améliore l'habilité de la compagnie d'analyser les tendances, les problèmes, etc … d'améliorer le contrôle interne d'évaluation et de qualité.
- réduit les coûts et le volume de stockage.
- réduit les coûts d'envoi pour la transmission des données au FDA
- meilleure revues FDA et feu vert pour les produits régulés par FDA;
- augment la vitesse d'échange d'information.
- permet une meilleure recherche d'information, et ainsi évite la recherche sur des formats papier.

44

# **25. Comment obtenir une assistance supplémentaire** 25. Comment obtenir une assistance supplémentaire<br>Consider vote distributer local.<br>COMININIQUE DUTSCHER SASSES

# **26. Questions les plus fréquemment posées**

# **26.1 Questions Générales**

# **Qu'est-ce qui provoque l'activation de l'alarme?**

L'alarme sera activée quand la valeur enregistrée n'est pas dans la gamme contrôlant spécifiée, comme est défini dans l'étape de spécification du procédé de programmation.

# **Pourquoi est-ce que l'alarme et le LED rouge sur l'enregistreur clignotent et sonnent même quand l'utilisation de l'enregistreur est terminée?**

Cette caractéristique vous alerte que l'alarme était activée quand l'enregistreur a fini son enregistrement. En contrôlant la cargaison sensible à température, par exemple, cette caractéristique est extrêmement utile à indiquer immédiatement que la cargaison peut être dans une condition endommagée.

# **Pourquoi l'écran LCD affiche des lectures incorrectes du capteur?**

Quand l'enregistreur est programmé pour afficher les lectures en utilisant une échelle alternative, par exemple le °C au lieu de °F, alors l'enregistreur doit être instruit sur comment montrer ces nouvelles valeurs. Ceci étendra le temps écoulé pour transmettre des montages à l'enregistreur. Si ce procédé n'est pas fini avec succès, l'écran apparaîtra de montrer de mauvaises lectures.

# **Pourquoi y a-t-il une sorte de graisse sur mon enregistreur d'humidité?**

La seule graisse sur un bouchon d'humidité doit être vers le périmètre de l'anneau de caoutchouc. Fait attention quand vous touchez le bouchon (par exemple, pendant le remplacement de pile), comme il ne doit pas y avoir de graisse sur le capteur d'humidité luimême, comme ceci changera la précision et le calibrage. Nous utilisons DowCorning Molykote 111, qui est le lubrifiant pour les soupapes et les anneaux en caoutchouc. De même nous utilisons ceci sur les terminaux de pile pour réduire la corrosion. 26. Questions les plus fréquentment posées<br>
26. <u>Questions Générales</u><br>
26. <u>Questions de l'atame?</u><br>
26. Questions de la table de sua de la table de sua de la table de sua de la table de sua de la table de sua de la table

# **Mon enregistreur d'humidité n'affiche aucune lecture raisonnable d'humidité pu de température, juste <-22.2 & 100%, mais je peux programmer quand même et faire des listes. Quel est le problème?**

La raison la plus probable est que vous avez enlevé le bouchon avec les capteurs, et l'a remplacé à mauvaise orientation. Vérifier la construction dessinée ici:

![](_page_45_Figure_12.jpeg)

 **Mon enregistreur a un LED, mais le LED d'activité ne clignote pas, même si l'enregistreur fonctionne. Pourquoi?** 

Vous avez éteint le biper. Le LED et le biper marchent ensemble. Si vous rendez capable le biper, le LED aussi clignotera encore. Cela se fait dans l'**Assistant de programmation et configuration.**

 **Pourquoi y a-t-il 2 spécifications différentes pour résolution et précision?** La résolution et la précision sont deux choses différentes: La résolution (R) est l'intervalle la plus petite qui peut être montrée. En cas des enregistreurs Escort, celles sont les éléments qui composent la table des températures. Par exemple, si deux valeurs consécutives sont 5ºC et 5.5ºC, la résolution est 0.5ºC, car ni l'enregistreur ni le logiciel peut donner une valeur entre les deux. La résolution des capteurs thermistor n'est pas constante à travers la gamme des températures, comme thermistors sont de capteurs non linéaire. Elle est la plus petite au centre de la gamme. **La précision** (P) est le rapport à la vraie valeur. Par exemple, si la vraie valeur est 5.053ºC et l'electronique aie une précision de 0.3ºC, chaque valeur entre 4.753ºC et 5.353ºC sont correctes. La précision des enregistreurs c'est constante à travers la gamme des températures.

**La Précision Absolue** (PA) est basée sur les deux, précision (P) et resolution (R). Elle se calcul comme la racine carrée de l'addition de la précision carrée avec la résolution carrée.  $PA = SQR(R^2 + P^2)$ .

# **26.2 Communication entre l'enregistreur et l'ordinateur**

 **Le logiciel dit qu'il ne peut pas communiquer avec l'enregistreur, ou que l'enregistreur répond de manière incorrecte; Pourquoi?**

1. Assurez-vous que l'enregistreur est enclenché fermement dans l'interface.

2. L'interface n'est pas branché complètement à l'ordinateur. Bien vérifier le branchement.

3. Il y a quelque chose sur les contacts de l'interface et/ou de l'enregistreur, qui empêche un bon contact. Les nettoyer.

4. Le logiciel n'est pas configuré avec le port série utilisé. Choisir la commande **Options** du menu **Editer**, et puis choisir l'onglet **Communications.** Assurez-vous que le port de communication sélectionné dans ce dialogue est le même que celui qui est utilisé.

5. La batterie qui est dans l'enregistreur est usée et a besoin d'être remplacée.

6. Un autre produit utilisant un port série, par exemple un fax/modem interne, partage la même adresse et/ou le même ligne IRQ.

7. Vous pouvez avoir besoin d'un adaptateur pour port série (voir en dessous pour plus d'informations).

8. Vous rencontrez des erreurs de communication interne au PC. Contactez le vendeur de votre ordinateur pour vous assurer que les ports de communication sont configurés correctement.

9. L'enregistreur a des données de configuration corrompues, peut-être à cause des composants électroniques exposés à une décharge électrostatique ou à un champ électromagnétique. L'enregistreur aura besoin d'une révision.

# **J'ai un nouvel ordinateur et mon enregistreur ne communique plus. Pourquoi?**

Assurez-vous que les configurations de communication sont correctes, et qu'aucun autre matériel utilisant un port série (par exemple une souris ou un modem, etc) essaie d'utiliser le port en même temps que le logiciel ESCORT. Vous avez peut-être besoin d'un adaptateur de port série (voir dessous). Vérifier aussi que votre enregistreur marche sur un PC différent. Plus de suggestions de dépannage peuvent être trouvées dans la "Forme de diagnostiques".

# **Qu'est-ce qu'un adaptateur de port série, et pourquoi en ai-je besoin?**

Certains des PC les plus récents ont un composant intégré de communication (ports COM), qui implémentent les spécifications RS232 de façon différentes des générations précédentes (en général pour réduire les coûts, la chaleur et les champs électromagnétiques). La console ESCORT Junior demandent certains niveaux dans les signaux de communication. Nous avons cependant développé l'adaptateur de port série, qui corrige le niveau des signaux, et ainsi permettre une communication entre les PCs équipés de ports COM. Si c'est le cas, vous aurez peut-être des messages de "non réponse", ou des données fausses envoyées au logiciel telles un numéro de série complètement faux, de faux intervalles de température ou un faux type d'enregistreur. Si cette même combinaison de logiciel/enregistreur/interface marche bien sur un autre PC, vous avez sûrement besoin d'un adaptateur de port série. **Pour communication** saints communications sont 9C et 6.6°C, is relation on 0.9%, car el origination and the system is the system is the system of the system is the system of the system is the system of the system is the s

#### **et pas avec les nouveaux?**

La gamme de produit Escort est en constante évolution, et de nouvelles variations sont constamment crées. Il est très possible que le logiciel que vous utilisez n'a pas connaissance de toutes les nouveautés de l'enregistreur et ainsi ne peut pas communiquer avec. Pour remédier à cela, contacter votre distributeur local pour obtenir la dernière version du logiciel.

#### **26.3 Programmer l'enregistreur**

 **J'utilise un enregistreur dans un environnement sensible à la lumière. Comment faire pour que le LED soit toujours éteint?**

Il est possible de faire en sorte que l'alarme, Rouge, LED ne soit jamais active pendant une utilisation en désactivant les deux options ''Activer l'alarme si la lecture est au dessus des spécifications'' et ''Activer l'alarme si la lecture est en dessous des spécifications''. Sur certains enregistreurs, le LED, actif, Vert peut être désactivé en désactivant l'option «Biper » dans la fenêtre ''Configuration diverses'' de la séquence de programmation.

#### **Mon mot de passe a changé, mais je n'en ai pas rentré de nouveaux. Qu'est-ce qui ne va pas?**

Le mot de passe empêche qu'une personne non autorisée ne supprime les données. Il n'y a pas de moyen d'accéder à l'enregistreur si vous avez perdu votre mot de passe, donc faites attention que personne n'ait accès à votre mot de passe et le change à votre insu. Si vous êtes sûr de ne pas avoir reprogrammé votre mot de passe, peut-être l'avez-vous changé par inadvertance en entrant dans le dialogue **Configuration du mot de passe** (voir Options de sécurité), et que vous avez cliquez surle bouton "OK", au lieu du bouton "Annuler". Dans ce cas le mot de passe a été remplacé par un mot de passe vide, et cliquez "OK" dans le dialogue d' **Accès sécurisé** pour accéder à la prochaine boite de dialogue, sans entrer de mot de passe. Vous pouvez alors entrer le mot de passe de la manière habituelle. compose a moving composant de composition, et de concelles à un champ DOMINIC (a de concelles à une déclarge électrostatique ou à l'exposés à une décharge électrostatique ou à l'exposés à un champ DOMINIQUE DUTSCHER SAS a

Les autres raisons possibles peuvent être :

1. Le mot de passe dans l'enregistreur a été corrompu. Le logiciel essaiera de le remplacer par le mot de passe par défaut de l'usine.

2. Vous avez des problèmes de communication interne au PC. Voyez avec le vendeur de votre ordinateur si les ports de communication sont configurés correctement et fonctionnent.

3. L'enregistreur a des données de configuration erronées, peut-être dues aux composants exposés à une décharge électrostatique ou à l'exposition à un champ électromagnétique. L'enregistreur a alors besoin d'une révision.

#### **Pourquoi le logiciel ne reconnaît-il pas l'enregistreur?**

1.La version actuelle du logiciel que vous utilisez a été créée avant la version de l'enregistreur que vous utilisez. Vous avez besoin d'une version plus récente du logiciel. 2. Vous avez des problèmes de communication interne au PC. Voyez avec le vendeur de votre ordinateur si les ports de communication sont configurés correctement et fonctionnent.

#### Le logiciel dit que l'enregistreur a été reprogrammé; pourquoi est-ce important?

1. Le logiciel a détecté que l'enregistreur a été reprogrammé après que les dernières données aient été connectées. Certaines des données enregistrées ne seront peut-être pas correctes, comme la date et l'heure de chaque lecture.

2. Vous avez des problèmes de communication interne au PC. Voyez avec le vendeur de votre ordinateur si les ports de communication sont configurés correctement et fonctionnent.

3. L'enregistreur a des données de configuration erronées, peut-être dues aux

électromagnétique. L'enregistreur a alors besoin d'une révision.

# **26.4 Utiliser l'enregistreur**

 **Pourquoi utiliser un capteur externe plutôt qu'un capteur interne de température?** 1. Quand le temps de réponse importe. Un capteur extérieur répondra aux changements de températures plus vite qu'un capteur interne. Regardez les spécifications de votre enregistreur pour plus de détails.

2. Quand la température de l'environnement n'est pas dans les limites autorisées de l'enregistreur.

3. Quand l'enregistreur ne peut être placé dans le chargement, et que la température du chargement doit être enregistrée. Un capteur externe demande beaucoup moins de place que l'enregistreur.

4. Quand l'environnement qui doit être observé est dans une zone non transparente et/ou insonorisée et qui demande une continuelle observation du statut, si l'enregistreur est en mode alarme par exemple. L'enregistreur et le capteur externe n'ont pas à être dans la même zone.

#### **Quel est le meilleur endroit où placer l'enregistreur et/ou les capteurs externes?**

Un enregistreur, ou un capteur externe de température, fonctionne mieux dans un endroit où les courants d'air non normaux ne sont pas un problème. Par exemple, si vous voulez enregistrer la température d'une pièce, il est conseillé de ne pas placer le capteur près de la porte. Sinon, chaque fois que la porte est ouverte causera des perturbations non révélatrices de la vraie température de la pièce. discrementalities. L'enregistreur a été reproduction de la magnification de la magnification de la magnification de la magnification de la magnification de la magnification de la magnification de la magnification de la mag

#### **Pourquoi les lectures prises par le capteur externe sont en dessous de l'intervalle de température de l'enregistreur?**

L'enregistreur ne pouvait communiquer avec le capteur externe. Les raisons les plus probables sont :

1. Le capteur n'était pas bien branché sur l'enregistreur. Vérifier ce branchement.

2. Il y a une substance étrangère sur la prise du capteur externe ou sur le branchement, empêchant un bon contact.

3. L'assembleur du capteur externe est fautif. Le capteur externe aura alors besoin d'une révision, si disponible pour le modèle, ou d'un remplacement. Contactez votre distributeur pour avoir connaissance des différentes options.

# **J'ai remplacé les batteries de l'enregistreur, mais maintenant les dates et les heures de mes rapports de listes sont fausses. Y a-t-il un moyen de corriger cela?**

1. Programmer l'enregistreur sans changer aucune configuration, mais cependant faites attention à ce que:

a. La date et l'heure interne de l'enregistreur est après ce que l'enregistreur a, ou aurait, fini le dernier cycle de connexion.

b. L'heure de démarrage de connexion est exactement le même que l'heure à laquelle la première lecture a été faite.

c. Le nombre de lecture à prendre est le même que le nombre de lectures prises.

**Ne pas** démarrer l'enregistreur sinon les données seront perdues.

2. Créer un rapport de la liste des données enregistrées comme normal, et la date et l'heure de chaque lecture devrait être normale. Ignorer les messages d'erreur du logiciel

# **27. Enregistrement du logiciel**

Au démarrage de ce logiciel, vous verrez le dialogue **Enregistrement** qui vous offre deux options, enregistrer ou annuller.

Pour enregister, cliquez sur le bouton **Enregistrer**. Cela vous ouvrira le dialogue **Enregistrement de la Licence**.

Le dialogue **Enregistrement de la Licence** affiche les suivants :

**Nom du logiciel** - le nom de ce logiciel ; **Licence actuelle** - le statut actuel de votre licence ; **Restriction** - restriction de votre licence ; **Courte instruction** ; **Code de site** - code qu'il faudrait envoyer à votre distributeur local **Clé de site** - clé qu'il faudrait rentrer pour enregistrer le logiciel. 27. Enrogistrement du logiciel<br>
Auksarego de ce sopose, vou verse le disopué Enregistrement qui vous offe des colons.<br>
ceregistrement de la Licence<br>
Demographique de la Licence<br>
Enregancement de la Licence<br>
Le protocolons

Pour envoyer par email votre code d'emplacement à votre distributeur local, faire comme suit :

1. Cliquer sur le bouton **Copier**.

2. Créer un nouveau message email et coller le **Code de site** dans votre message.

3. Envoyer le message terminé.

À la reception de votre **Clé de site** de votre distributeur local, faites comme suit :

1. Copier la **Clé de site** du message email.

2. Dans le dialogue **Enregistrement de Licence**, cliquer sur le bouton **Coller** ou taper manuellement la **Clé de site** dans le champs approprié. 3. Cliquer sur le bouton **OK**.

Le logiciel vous ouvrira le dialogue **Enregistrement** avec confirmation. Cliquer sur le bouton **OK**.

Vous pouvez toujours vérifier le statut de votre licence par choisir la commande **Licence** du menu d'**Aide**.

# **28. Garantie**

Les enregistreurs Escort et les ChartReaders ont une garantie de 36 mois, à partir de la date d'achat. En cas de mal fonctionnement, contacter votre distributeur. La garantie ne couvre pas les cas qui suivent : 28. Carantie<br>
Les amparissons Escrit et les Charlinesdes out une gearante de 36 nois, à partir de 36 des<br>
principales de la modelline partiera de la garantie. De la garantie de compris de 2000 de la garantie. En la garanti

**1**. Si l'unité a été modifiée par rapport aux spécifications du fabriquant.

**2**. Exposition à des températures inférieure à -45°C et supérieure à 85°C, à moins que l'enregistreur soit conçu pour de telles températures (par exemple l'enregistreur Autoclave).

**3**. Perte ou dégâts dus à une entrée d'humidité.

**4**. Preuve que le circuit imprimé a été enlevé ou trafiqué.

**5**. Preuve de vandalisme et manque de soin.

**6**. Perte de l'unité.